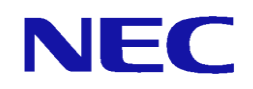

## Express5800/R110d-1M(CS400h2)

# オプションライセンス

## セットアップ手順説明書

2012年7月 1版

## ごあいさつ

このたびは、Express5800/R110d-1M(CS400h2)(以下、CS400h2)のオプションライセンス 製品をご利用頂き、まことにありがとうございます。

本書は、ご利用いただくライセンスの内容の確認やセットアップの内容を中心に構成さ れています。ご購入頂いた本製品をお使いになる前に、必ずお読みください。

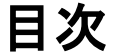

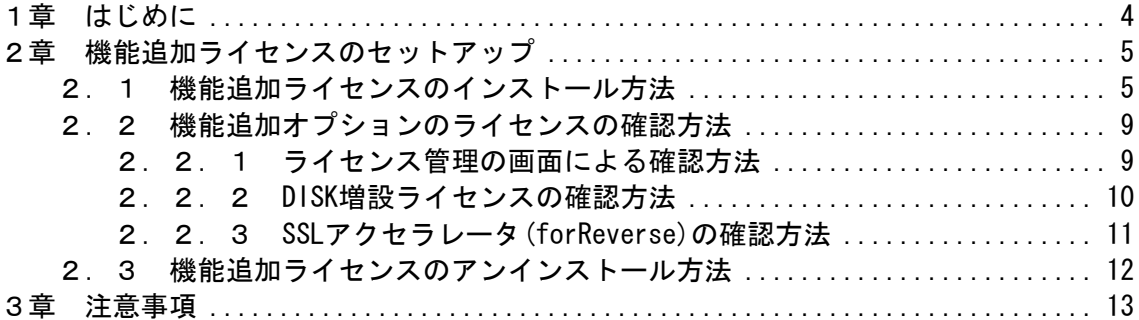

Microsoft® Internet Explorerは、米国Microsoft社の登録商標です。 その他記載されている会社名、製品名は各社の商標または登録商標です。

## 1章 はじめに

各オプション製品をご使用になるためには、まず、お手持ちのCS400h2に、各製品に 添付されているライセンスを本手順書に基づきセットアップしていただく必要があ ります。

(1) CS400h2への機能追加オプション

以下の機能のライセンスをCS400h2に追加し利用することができます。

- ・ Express5800/CS DISK増設ライセンス
- ・ Express5800/CS SSLアクセラレータライセンス(forReverse)

本製品のセットアップには、以下の環境が必要になります。

- (1) CS400h2 本体
- (2) CS400h2にブラウザ経由でアクセスできるクライアントPC

※CS400h2へは、Management Consoleを使用してアクセスします。 ※ご使用になるブラウザは、Microsoft® Internet Explorer7.0以上を推奨します。 ※本書に記載の手順を実施するにあたり、事前に初期導入を完了させておく必要が あります。

## 2章 機能追加ライセンスのセットアップ

### 2.1 機能追加ライセンスのインストール方法

この章ではCS400h2へ機能追加するためのライセンス製品のインストール方法を記述 します。

(1) Express5800/CSライセンス製品を、CS400h2にインストールします。 WebブラウザからManagement Consoleにアクセスします。セキュリティレベルの選択 によっては、アクセスすると以下の画面が表示されますので、Internet Explorer 7.0 を利用されている場合は、「このサイトの閲覧を続行する(推奨されません)。」 をクリックしてください。

Internet Explorer 7.0の場合

この Web サイトのセキュリティ証明書には問題があります。 この Webサイトで提示されたセキュリティ証明書は、信頼された証明機関から発行されたものではありません。<br>この Webサイトで提示されたセキュリティ証明書は、別の Webサイトのアドレス用に発行されたものです。 セキュリティ証明書の問題によって、詐欺や、お使いのコンピュータからサーバーに送信される情報を盗み取る意図が示唆され<br>ている場合があります。 このページを閉じて、この Web サイトの閲覧を続行しないことを推奨します。 ◎ ここをクリックしてこの Web ページを閉じる。 ■ このサイトの閲覧を続行する (推奨されません)。● ⊙ 詳細情報

#### 【ご注意】

「セキュリティの警告」画面は、Management Consoleへのアクセス方法にセキュ アな設定(https)でアクセスした時のみ表示されます。httpでアクセスする場合は 表示されません。

Management Consoleへのアクセス方法の変更については、CS400h2のユーザーズガ イド(ソフトウェア編)をご参照ください。

- (2) Management Consoleのトップページが表示されます。
	- [システム管理者ログイン]をクリックして、ログイン画面を表示させてください。

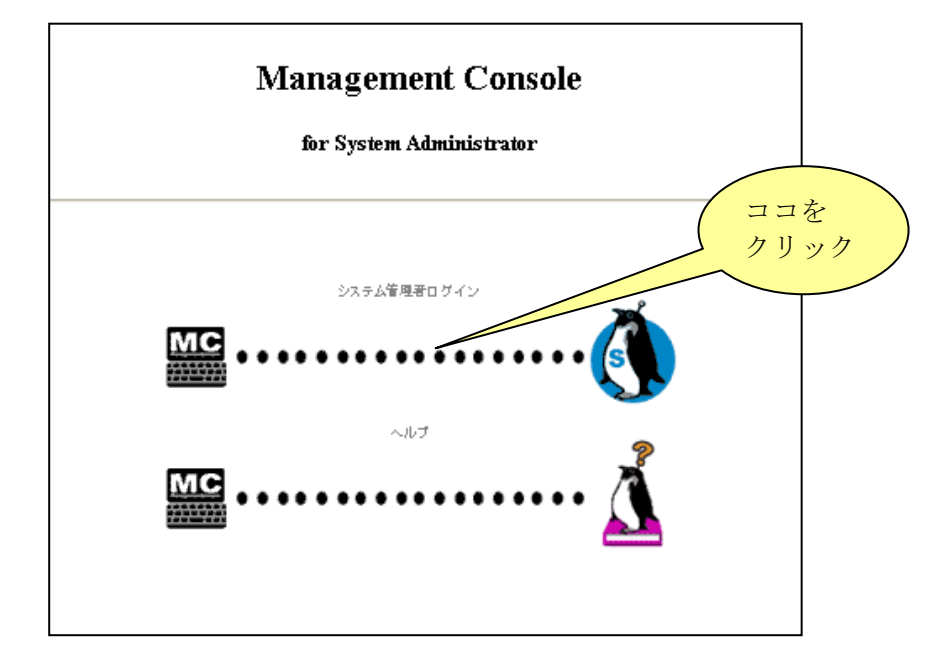

(3) CS400h2にログインするためのダイアログボックスが表示されます。 システム管理者のユーザ名(※)とパスワードを入力してログインしてください。

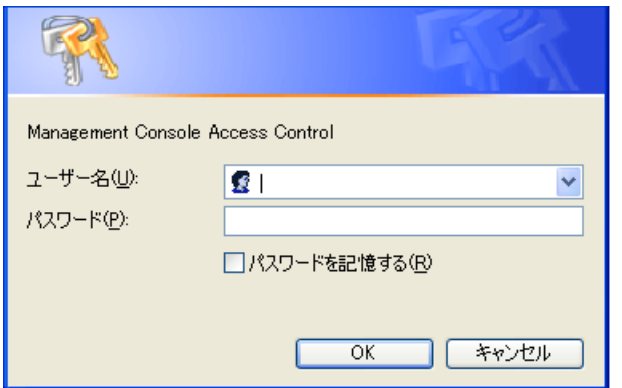

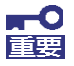

・システム管理者のユーザ名について 規定値は、「admin」です。変更している場合は、その管理者名にてログ インしてください。

(4) ログイン完了後、Management Consoleの各種設定を行うためのページが表示され ます。[システム]を押下してください。

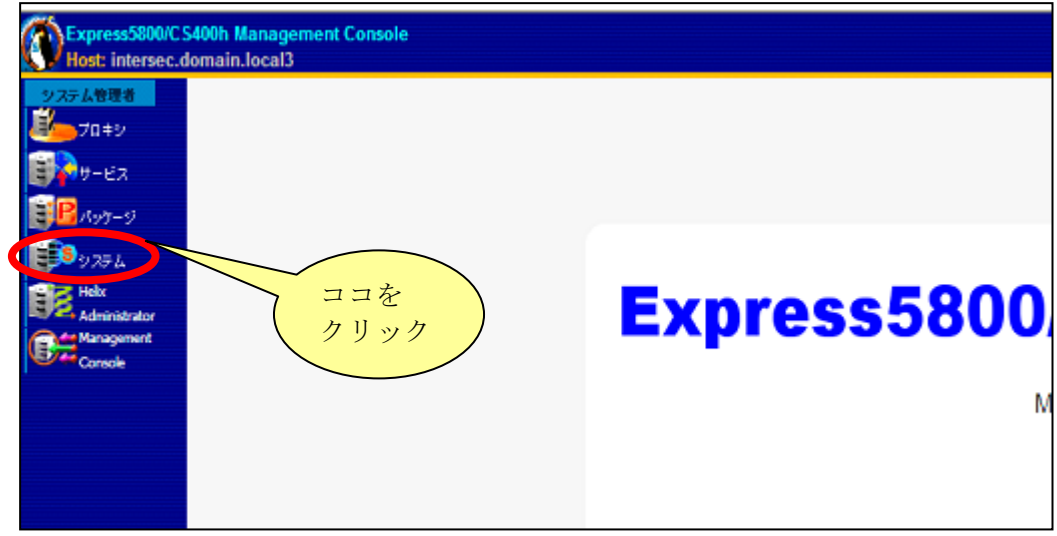

(5) 「システム」画面が表示されます。「その他」の「ライセンス管理」を押下して ください。

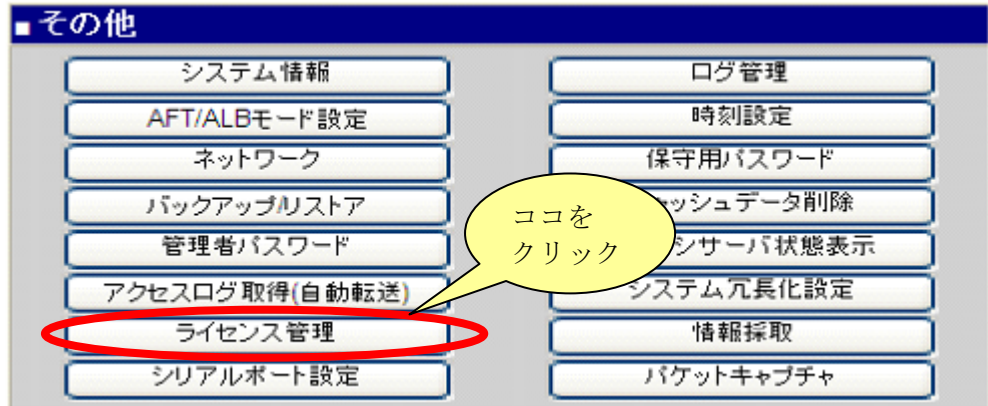

(6) 「ライセンス管理画面」が表示されます。インストールするExpress5800/CSのオ プションライセンス製品名に対応した[インストール]ボタンを押下してください。

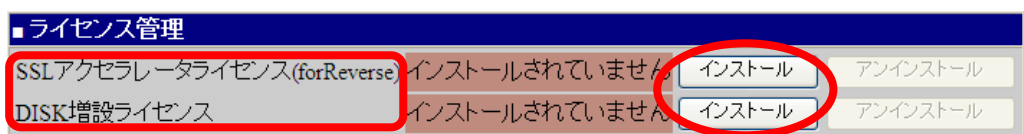

(7) インストールするオプションライセンスの認証画面が表示されます。ご購入され たライセンス製品に添付された「ライセンスシート」に記載されているライセンス 認証番号を入力し、入力内容を確認した後、[認証送信]を押下してください。 以下は、「SSLアクセラレータライセンス(forReverse)」の例となります。

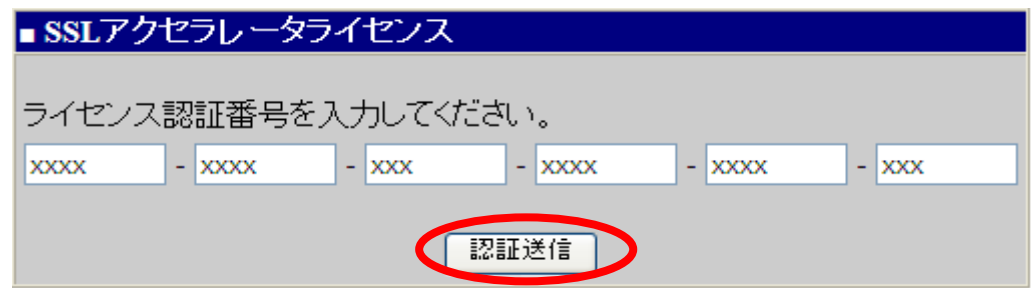

(8) オプションライセンスが正常に認証されると、以下の画面が表示されます。

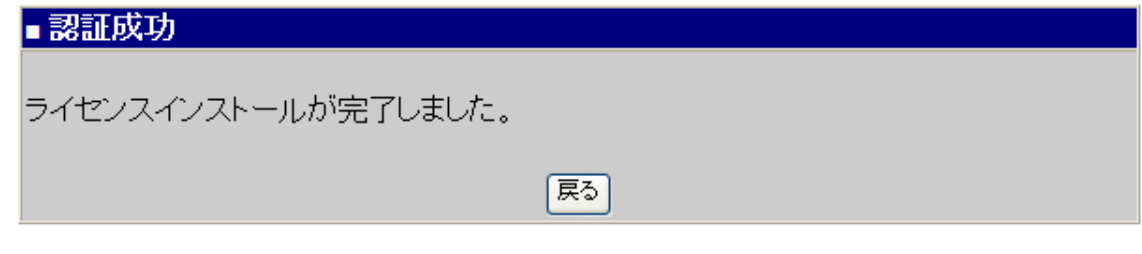

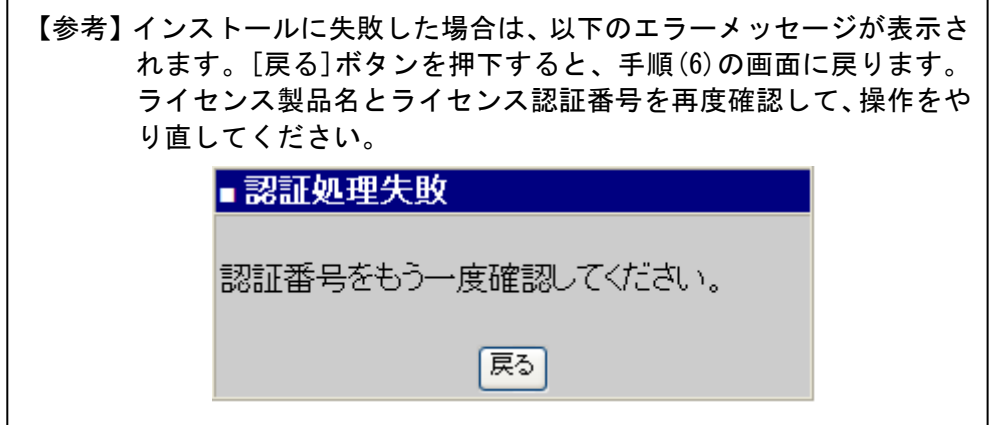

(9) ライセンスを登録後、オプションライセンスの機能に関連して表示が追加されま す。「2.2 機能追加のオプションライセンスの確認方法」に従い、ライセンスの 登録状況を確認してください。

## 2.2 機能追加オプションのライセンスの確認方法

CS400h2へインストールしたライセンスの状況確認の方法について説明します。

#### 2.2.1 ライセンス管理の画面による確認方法

(1) Management Consoleから「システム」の「その他」から[ライセンス管理]を押下 してください。ライセンス画面に切り替わります。

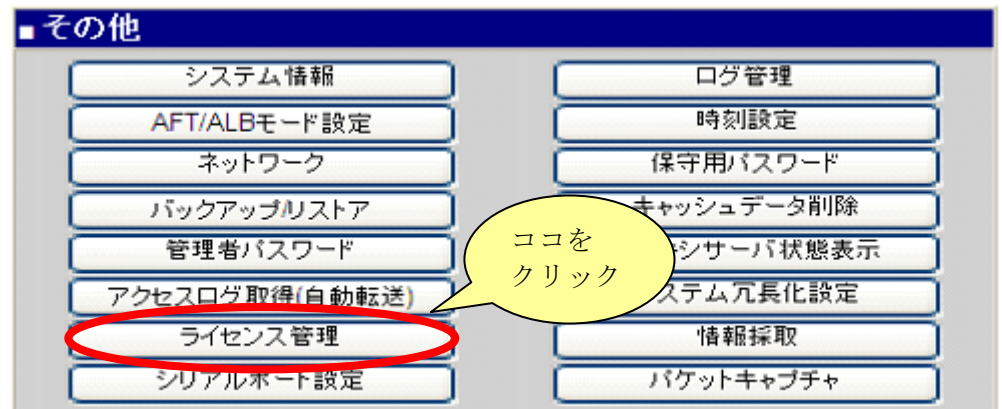

(2) ライセンスがインストールされている場合、そのライセンス欄に「インストール 済み」と表示されます。この表示があれば、該当するライセンスのインストール が完了しています。

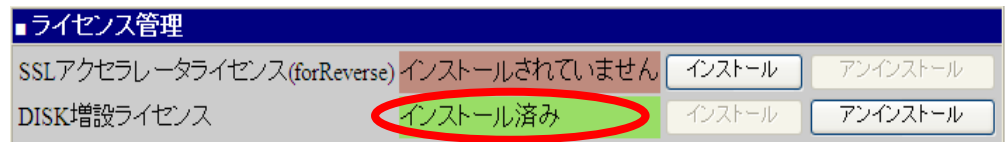

以降では、各ライセンスのインストール後に表示される設定について説明します。

## 2.2.2 DISK増設ライセンスの確認方法

DISK増設ライセンスのライセンス確認方法について説明します。

(1) オプションライセンスの機能に関連して表示が追加されます。 システム再起動後、「システム」の「その他」から[プロキシサーバ状態表示]を 押下し、[キャッシュ概要]->[使用中のキャッシュディスク容量]欄にて、増設 分のディスク容量が認識されている事を確認してください。

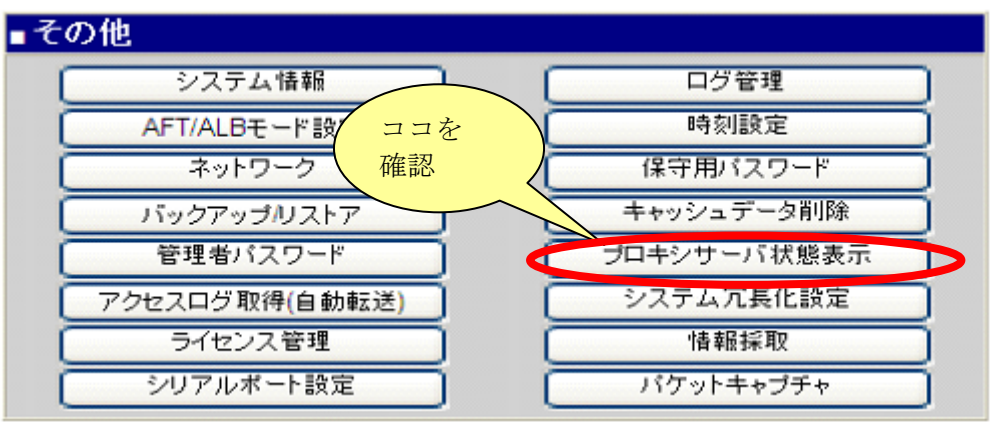

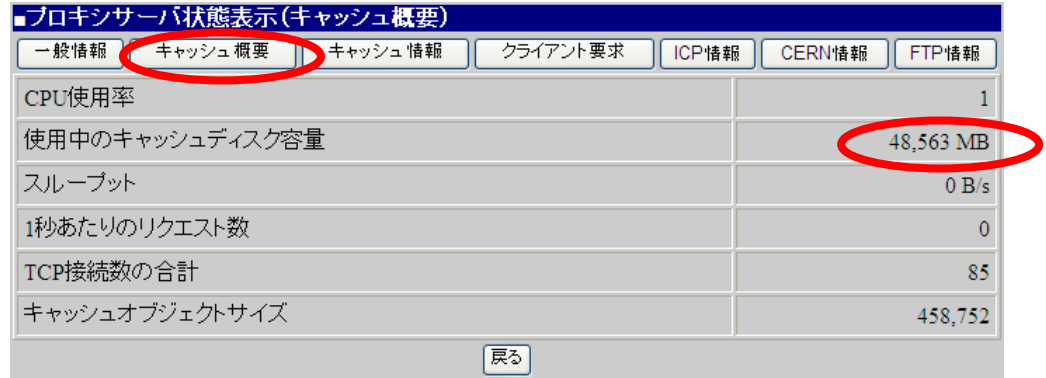

※ 表示されるキャッシュディスク容量は、お客様環境のディスク構成・台数によっ て変わります。

#### 2.2.3 SSLアクセラレータ(forReverse)の確認方法

SSLアクセラレータライセンス(forReverse)のライセンスの確認方法について説明し ます。

(1) オプションライセンスの機能に関連して表示が変更されます。 Management Consoleの[プロキシ]画面で、[SSLアクセラレータ設定(リバースプロ キシ用)]が黒色で表示されていることを確認してください。

※ライセンスをインストールしていない状態では、[SSLアクセラレータ設定(リバ ースプロキシ用)]はグレーアウトされています。

※[SSLアクセラレータ設定(リバースプロキシ用)]の[設定]ボタンは、[基本設定] の[サーバ種別設定]を「Reverse」にしているときのみ押下できます。

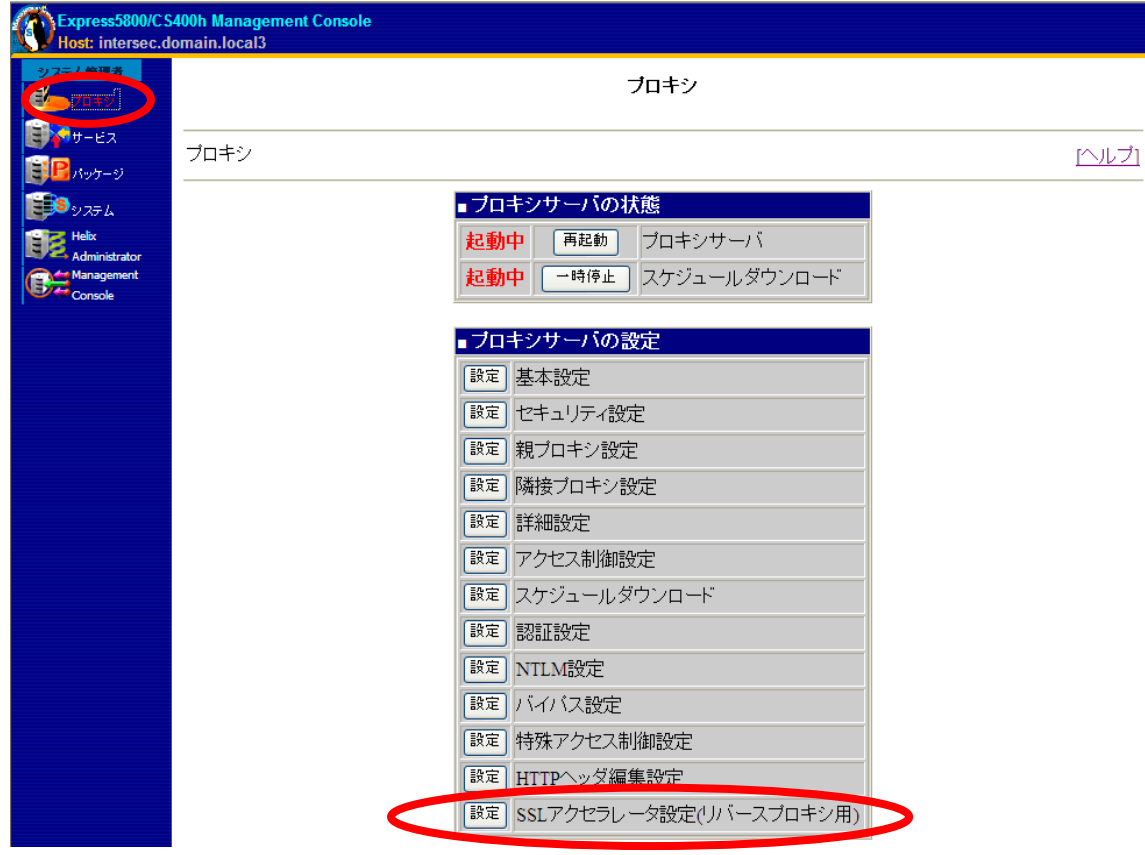

SSLアクセラレータ設定の詳細については、該当画面のオンラインヘルプをご参 照ください

## 2.3 機能追加ライセンスのアンインストール方法

機能追加ライセンスのアンインストール方法について説明します。 「SSLアクセラレータライセンス(forReverse)」が、インストールされている例を使い説明 します。「DISK増設ライセンス」も同様の手順となりますので、適宜読み替えて対応して ください

(1) Management Consoleから[システム] 画面の「その他」の[ライセンス管理]を押下し てください。

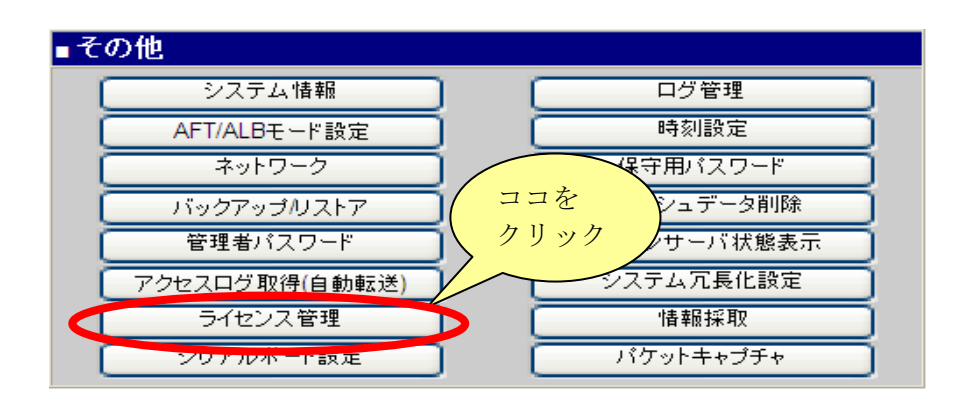

(2) 「SSLアクセラレータライセンス(forReverse)」がインストールされている場合、以 下の画面が表示されます

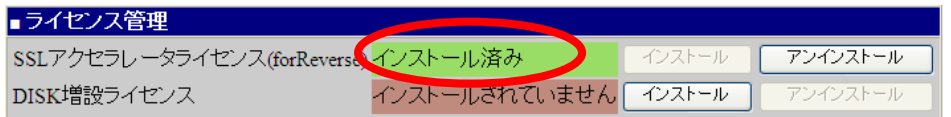

(3) 正常終了すると以下の画面が表示されます。

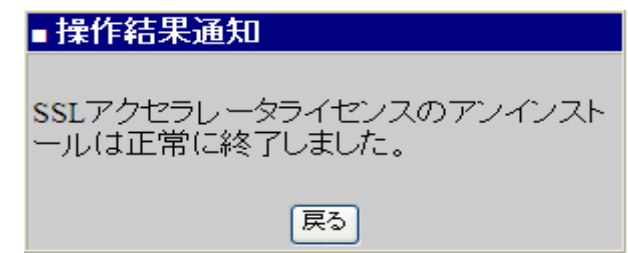

以上で、アンインストールは完了です。(2)の画面で「インストールされていません」 の表示となり、[アンインストール]ボタンが無効になっていることを確認してください。

## 3章 注意事項

- (1) 各機能追加オプションライセンスは、CS400h2 の1システムにのみインストール可能 です。
- (2) CS00h2 のユーザーズガイド(ソフトウェア編)は、CS400h2 に添付されたセットアップ DVD に格納されています。参照方法などの詳細は、 CS400h2 添付の「はじめにお読み ください」をご参照ください。